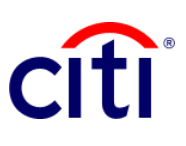

## **Transaction Initiation Payments Detail Report** Quick Guide Reference | CitiDirect BE®

## Steps to generate the report

- 1. Click on:
	- 1.1 Reports and Analysis
	- 1.2 Transaction Initiation Reports 1.3 Detail report of transactions initiation payments

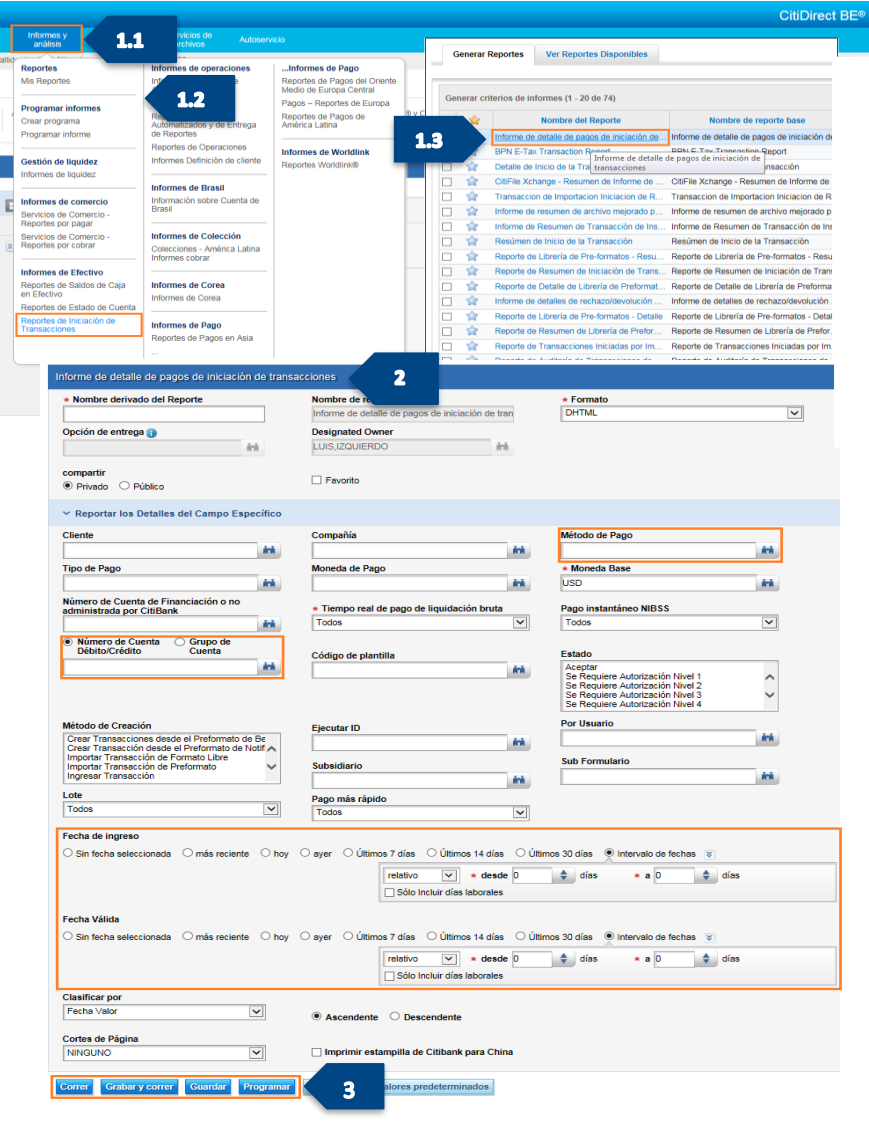

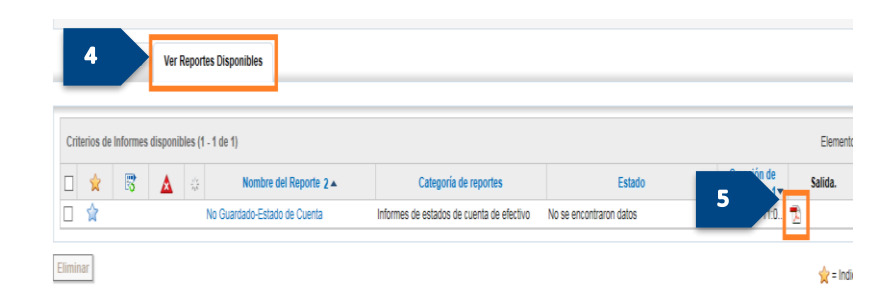

2. On the Report Criteria screen, complete the required fields (\*) and other filters that you want to apply to the report. Click on the Binocular icon to find the value of a specific field. If you want a report of only checks, choose in the field Method of Payment, the option Check (RCH).

If you want to organize the information showing the payments initiated on a date, choose the option Date of Admission; If you want to organize by payment date, select Valid Date.

**Note**: Dates can be relative or absolute.

- 3. Click on: Run to execute the report; Record and Run to save the selected criteria and execute the report; Save to keep the selected criteria without running the report; o Schedule to execute the report on a specific date and time.
- 4. Once the report has been executed, it will be redirected to the View Available Reports tab where you can access the report, once it is available.
- 5. Select in the Output column the PDF icon to view the requested payment report; When you download it, a dialog box will appear, click on OK to continue with your visualization.